## Za vlastní příčlí obvodového pláště

Prosklené fasády, tedy kombinace materiálu sklo a kov, je čím dál více aktuální téma opláštění dnešních moderních budov. V následujícím článku se budeme proto věnovat vytvoření vlastní příčle prosklené fasády (např. společnost ALU, a.s.) obvodového pláště v Revitu.

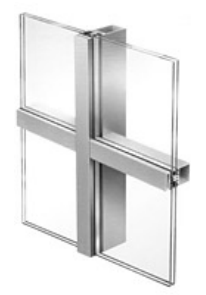

## **Myšlenka…**

Jak již víte, v Revitu se vytváří nové knihovní prvky=rodiny pomocí předdefinovaných šablon rodin, tedy souborů \*.rft (Revit Family Template). Každá šablona je nachystána pro určitý typ rodiny. Pomocí takové šablony se nadefinuje a přiřadí příčel k danému obvodovému plášti.

## **Jak na to?**

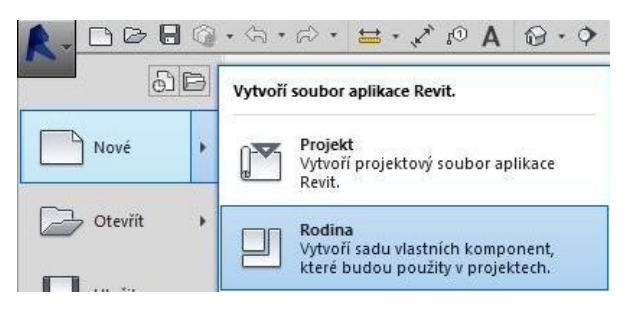

## Osa příčle

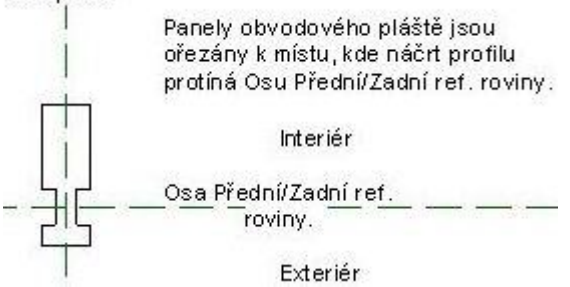

Přes R (vlevo nahoře) vyberte volbu Nový a dále Rodina..

Otevře se vám dialogové okno s obsahem českých šablon, ze kterých vyberte jednu z šablon pro kreslení profilu a to Metrický profil, příčel.rft.

V otevřeném souboru šablony zvolte nástroj Čára v paletě Vytvořit a nakreslete požadovaný profil nové příčle. Důležitá je podmínka, že může být použita pouze jedna uzavřená křivka - snažte se soustředit náčrt na osy kříže a že panely, které budou navazovat na příčel jsou ořezány v místě, kde náčrt profilu příčle protíná vodorovnou osu (referenční rovinu).

Soubor s nakresleným profilem uložte a načtěte do požadovaného projektu (povel Načíst do projektu je na konci každé karty/palety).

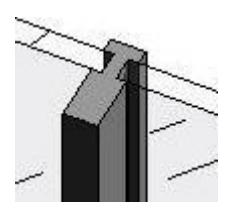

V projektu v kartě Architektura vyberte nástroj Příčel, kde ve vlastnostech typu díky povelům Duplikovat a Přejmenovat vytvořte nový typ příčle. Parametru Profil přiřaďte nově vytvořenou rodinu profilu, nastavte taky materiál atd. a volby potvrďte. Vyberte pomocí tabulátoru jeden panel, kterému ve vlastnostech typu u parametru Tloušťka nastavte požadovanou hodnotu dle náčrtu profilu příčle.

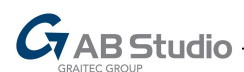

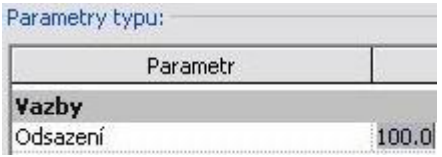

Pokud zjistíte, že panely obvodového pláště jsou od jeho osy odsazené, uzpůsobte taky hodnotu parametru Odsazení. Můžete změnit i materiál panelu, atd..

Panely obvodového pláště můžou mít různou podobu – vypadat jako panel, stěna, okno, dveře, atd.. Např. panel je ve většině případů rovný/plošný celek, takže pokud je obvodový plášť např. obloukový, pak bude dělen na rovné nikoliv obloukové úseky.

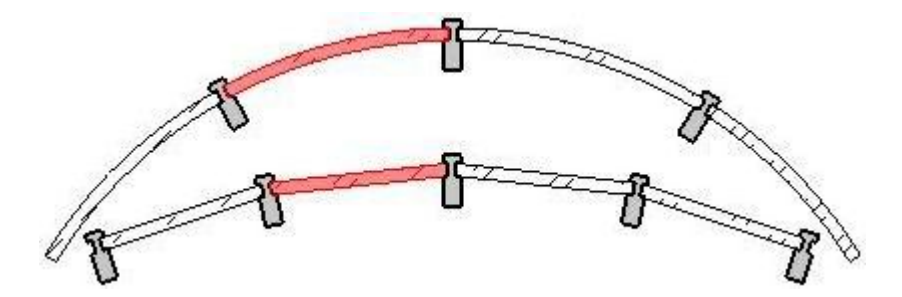

Zatoužíte-li po zakulaceném tvaru panelů obloukového obvodového pláště, který neustále bude reagovat pružně na změnu tvaru oblouku, je nejjednodušší cestou zaměnit namísto panelu základní stěnu, u které můžete použít ve skladbě např. jen sklo tl. 50 mm.

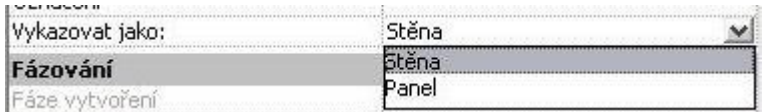

Pokud zvolíte namísto panelu základní stěnu, Revit ve vlastnostech panelu nabídne možnost vykazovat stěnu jako stěnu nebo panel…

Změnu oblouku obvodového pláště provedete jednoduše jeho označením, v paletě možností odškrtněte volbu Zachovat soustřednost, vyberte a táhněte nově zobrazený vrchol oblouku (modrý bod), v opačném případě se bude zachovávat střed a jen měnit poloměr oblouku – zachovávat soustřednost.

Nástroj obvodový plášť nabízí spoustu možnosti, tak snad některý příští článek přinese další část z jeho mozaiky.

*AB Studio*